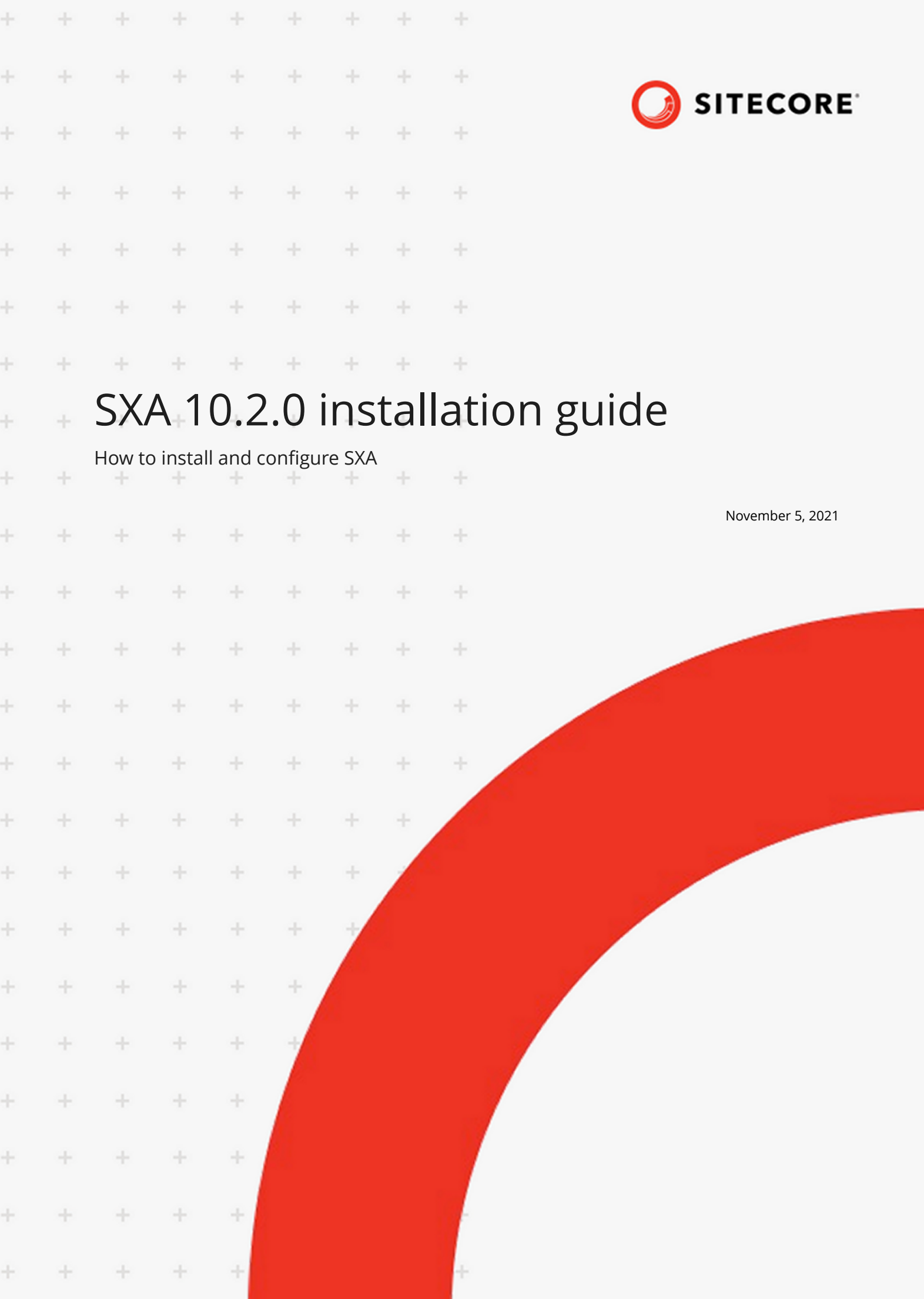

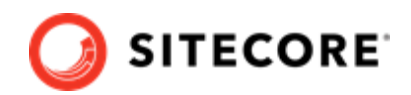

# **Table of Contents**

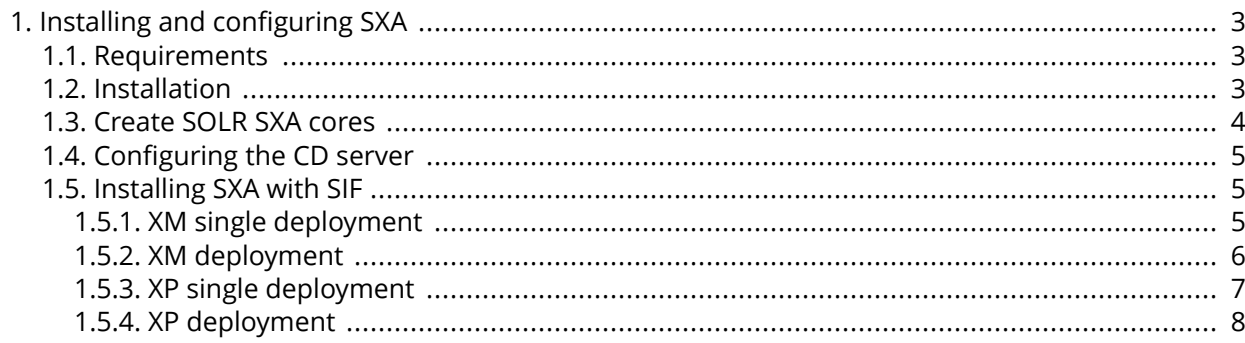

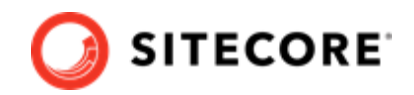

## <span id="page-2-0"></span>**1. Installing and configuring SXA**

Introduction to what's needed to install and configure the Sitecore Experience Accelerator.

To install Sitecore Experience Accelerator (SXA), you must have Sitecore Experience Platform installed on your on-premise content management server. You must download the SXA installation package that corresponds to your version of the Sitecore Experience Platform from the [Sitecore Downloads](http://dev.sitecore.net) [page.](http://dev.sitecore.net)

### **1.1. Requirements**

Prerequisites for installing the Sitecore Experience Accelerator.

Before installing SXA; ensure that you have the following:

- Sitecore Experience Platform 10.2 Initial Release
- Sitecore PowerShell Extensions 6.3

### **NOTE**

If you deploy SXA to a CD environment, do not install Sitecore PowerShell Extensions.

### **1.2. Installation**

This section covers installing SXA manually. To install SXA with SIF, refer to the [Installing SXA with SIF](#page-4-0) section.

To install SXA:

- 1. Download the appropriate SXA installation package from http://dev.sitecore.net
- 2. On the Sitecore Launchpad, click **Control Panel**.
- 3. In the **Control Panel**, in the **Administration** section, click **Install a package** to open the Installation Wizard.
- 4. Click **Upload package**, and follow the steps to upload the SXA package to Sitecore.
- 5. Click **Next**, and follow the steps to install the package.
- 6. Before you close the wizard, select **Restart the Sitecore Client** and **Restart the Sitecore Server**.

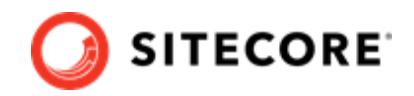

### <span id="page-3-0"></span>**WARNING**

The Azure app service has a timeout set to 230 seconds per request. If you install SXA on an existing Azure Sitecore solution, consider scaling up to a higher service tier temporarily to prevent a request timeout from occurring.

### **1.3. Create SOLR SXA cores**

Instructions on how to create SOLR SXA core for your SXA installation.

After installing SOLR and connecting it to your Sitecore instance, you may notice that a number of default Sitecore platform cores have been added. In SOLR, a core is an instance of a Lucene index that contains the configurations for that index. Each index should have its own core, therefore for each custom index you wish to create for SXA, you must create a core.

To create your SOLR SXA core:

- 1. Duplicate the core directory created for sitecore master index (or company name master index) twice and rename to:
	- sitecore\_sxa\_master\_index
	- sitecore\_sxa\_web\_index
- 2. In those two folders, remove everything besides the "conf" directory.
- 3. On the Solr web interface, click **Core Admin**, and click **Add Core** to add Sitecore sxa master index. Do the same for sitecore sxa\_web\_index.

#### **NOTE**

Make sure that the names of the Solr cores you created match the settings for sitecore sxa master index and sitecore sxa web index in Sitecore.XA.Foundation.Search.Solr.config.

- 4. In Sitecore, log in to the **Launchpad**, and open the **Control Panel**.
- 5. In the **Indexing** section, click **Populate Solr Managed Schema**.
- 6. In the **Schema Populate** dialog, select sitecore\_sxa\_master\_index and sitecore\_sxa\_web\_index, and click **Populate**.
- 7. In the **Indexing** section, click **Indexing Manager**.
- 8. In the **Indexing Manager** dialog box, select sitecore sxa master index and sitecore\_sxa\_web\_index, and click **Rebuild**.

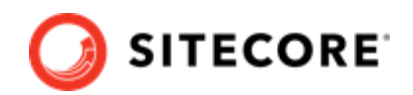

### <span id="page-4-0"></span>**1.4. Configuring the CD server**

When you deploy the SXA to a CD environment, you should download the Sitecore Experience Accelerator CD package, unzip the package, and copy the files in the website folder.

#### **IMPORTANT**

If you deploy SXA to a CD environment, do not install Sitecore PowerShell Extensions.

If you set up an XM scaled (XM1) topology, add this key in the  $\langle$ appSettings> section in the Web.config file on your CD server:

<add key="sxaxm:define" value="sxaxmonly" />

## **1.5. Installing SXA with SIF**

Before installing SXA with SIF, make sure you have the following:

- Sitecore Installation Framework 2.3.0
- Sitecore Experience Platform instance
- SXA SIF Deployment configuration files
	- SXA-SingleDeveloper-XM0.json
	- SXA-SingleDeveloper-XM1.json
	- SXA-SingleDeveloper-XP0.json
	- SXA-SingleDeveloper-XP1.json
	- sxa-XM0.json
	- sxa-XP0.json
	- sxa-XM1-CM.json
	- sxa-XM1-CD.json
	- sxa-XP1-CM.json
	- sxa-ZP1-CD.json
	- spe.json
	- sxa-solr.json

### **1.5.1. XM single deployment**

Required artifacts:

- Sitecore Experience Accelerator XM scwdp package
- Sitecore PowerShell Extentions scwdp package

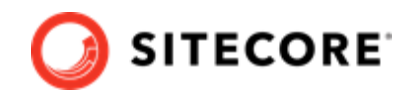

<span id="page-5-0"></span>In order to deploy SXA to an XM single environment, you can use the SXA-SingleDeveloper-XM0.json Configuration file. The SIF configuration deploys Sitecore PowerShell Extensions, creates the appropriate Solr cores for the SXA search indexes, and deploys a SXA scdwp package.

#### The following is an example script:

```
# The Prefix used on SOLR, Website and Database instances. 
$prefix = "XM0" 
# The Password for the Sitecore Admin User 
$SitecoreAdminPassword = "b" 
# The root folder with the license file and WDP files. 
$SCInstallRoot = "C:\ResourceFiles" 
# The URL of the Solr Server 
$SolrUrl = "https://localhost:8996/solr" 
# The Folder that Solr has been installed in. 
$SolrRoot = "C:\Solt-8.8.2"# The Name of the Solr Service. 
$SolrService = "Solr-8.8.2" 
# The DNS name or IP of the SQL Instance. 
$SqlServer = "localhost" 
# A SQL user with sysadmin privileges. 
$SqlAdminUser = "sa" 
# The password for $SQLAdminUser. 
$SqlAdminPassword = "12345" 
# The name for the Sitecore Management Server server. 
$Sitename = "$prefix.sc" 
$SPEPackage = (Get-ChildItem "$SCInstallRoot\<Sitecore PowerShell Extensions scwdp package 
name>").FullName 
$SXAPackage = (Get-ChildItem "$SCInstallRoot\<Sitecore Experience Accelerator XM scwdp package 
name>").FullName 
# Install Sitecore Powershell and Experience Accelerator packages 
$sitecoreParams = @{ 
   Path = "$SCInstallRoot\SXA-SingleDeveloper-XM0.json"
   SPEPackage = $SPEPackage
   SXAPackage = $SXAPackage
   Prefix = 5 \text{prefix} SitecoreAdminPassword = $SitecoreAdminPassword 
 SqlServer = $SqlServer 
 SqlAdminUser = $SqlAdminUser 
 SqlAdminPassword = $SqlAdminPassword 
   SqlAdminPassword = $SqlAdminPassword<br>SolrUrl = $SolrUrl = $SolrUrl
   SolrRoot = $SolrRoot
   SolrService = $SolrService
   Sitename = $Sitename
} 
Push-Location $SCInstallRoot
```

```
Install-SitecoreConfiguration @sitecoreParams -verbose *>&1 | Tee-Object SXA-SingleDeveloper.log
```

```
Pop-Location
```
### **1.5.2. XM deployment**

Required artifacts:

- Sitecore Experience Accelerator XM scwdp package
- Sitecore Experience Accelerator XM CD scwdp package
- Sitecore PowerShell Extensions scwdp package

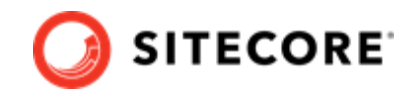

<span id="page-6-0"></span>In order to deply SXA to an XM environment, you can use the SXA-SingleDeveloper-XM1.json configuration file. The SIF configuration deploys SItecore PowerShell Extensions, creates the appropriate Solr cores for the SXA search indexes, and deploys SXA scdwp packages to the Content Management and Content Delivery environments.

The following is an example script:

```
# The Prefix used on SOLR, Website and Database instances. 
$prefix = "XM1" 
# The Password for the Sitecore Admin User 
$SitecoreAdminPassword = "b" 
# The root folder with the license file and WDP files. 
$SCInstallRoot = "C:\resourcefiles" 
# The URL of the Solr Server 
$SolrUrl = "https://localhost:8996/solr" 
# The Folder that Solr has been installed in. 
$SolrRoot = "C:\Solr-8.8.2" 
# The Name of the Solr Service. 
$SolrService = "Solr-8.8.2" 
# The DNS name or IP of the SQL Instance. 
$SqlServer = "localhost" 
# A SQL user with sysadmin privileges. 
$SqlAdminUser = "sa" 
# The password for $SQLAdminUser. 
$SqlAdminPassword = "12345" 
# The name for the Sitecore Content Management server. 
$CMSitename = "$prefix.cm" 
# The name for the Sitecore Content Delivery server. 
$CDSiteName = "$prefix.cd" 
$SPEPackage = (Get-ChildItem "$SCInstallRoot\<Sitecore PowerShell Extensions scwdp package 
name>").FullName 
$SXACMPackage = (Get-ChildItem "$SCInstallRoot\<Sitecore Experience Accelerator XM scwdp package 
name>").FullName 
$SXACDPackage = (Get-ChildItem "$SCInstallRoot\<Sitecore Experience Accelerator XM CD scwdp 
package name>").FullName 
# Install Sitecore Powershell and Experience Accelerator packages 
$sitecoreParams = @{ 
   Path = "$SCInstallRoot\SXA-SingleDeveloper-XM1.json"
   SPEPackage = $SPEPackage
   SXACMPackage = $SXACMPackage
   SXACDPackage = $SXACDPackage
   Prefix = 5prefixSitecoreAdminPassword = $SitecoreAdminPassword
SqlServer = $SqlServer
 SqlAdminUser = $SqlAdminUser 
   sqlAdminPassword = $SqlAdminPassword
   SolrUrl = $SolrUrl = $SolrUrl
   SolrRoot = SSolrRootSolrService = $SolrService
   SitecoreContentManagementSiteName = $CMSitename = $CMSitename
    SitecoreContentDeliverySiteName = $CDSiteName 
} 
Push-Location $SCInstallRoot 
Install-SitecoreConfiguration @sitecoreParams *>&1 | Tee-Object SXA-SingleDeveloper.log
```
Pop-Location

### **1.5.3. XP single deployment**

Required artifacts:

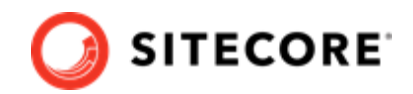

- <span id="page-7-0"></span>• Sitecore Experience Accelerator XP scwdp package
- Sitecore PowerShell Extensions scwdp package

In order to deploy SXA to an XP single environment, you can use the SXA-SingleDeveloper-XP0.json configuration file. The SIF configuration deploys Sitecore Powershell Extensions, creates the appropriate Solr cores for the SXA search indexes, and deploys the SXA scdwp package.

The following is an example script:

```
# The Prefix used on SOLR, Website and Database instances. 
$prefix = "XP0" 
# The Password for the Sitecore Admin User 
$SitecoreAdminPassword = "b" 
# The root folder with the license file and WDP files. 
$SCInstallRoot = "C:\ResourceFiles" 
# The URL of the Solr Server 
$SolrUrl = "https://localhost:8996/solr" 
# The Folder that Solr has been installed in. 
$SolrRoot = "C:\Solar-8.8.2"# The Name of the Solr Service. 
$SolrService = "Solr-8.8.2" 
# The DNS name or IP of the SQL Instance. 
$SqlServer = "localhost" 
# A SQL user with sysadmin privileges. 
$SqlAdminUser = "sa" 
# The password for $SQLAdminUser. 
$SqlAdminPassword = "12345" 
# The name for the Sitecore Content Delivery server. 
$Sitename = "$prefix.sc" 
$SPEPackage = (Get-ChildItem "$SCInstallRoot\<Sitecore PowerShell Extensions scwdp package 
name>").FullName 
$SXAPackage = (Get-ChildItem "$SCInstallRoot\<Sitecore Experience Accelerator XP scwdp package 
name>").FullName 
# Install Sitecore Powershell and Experience Accelerator packages 
$sitecoreParams = @{ 
   Path = "$SCInstallRoot\SXA-SingleDeveloper-XP0.json"
   SPEPackage = $SPEPackage
   SXAPackage = $SXAPackage
   Prefix = 5 \text{prefix} SitecoreAdminPassword = $SitecoreAdminPassword 
   SqlServer = $SqlServer = $SqlServer = $SqlServer = $SqlServer = $SqlServer = $SqlServer = $SqlServer = $
 SqlAdminUser = $SqlAdminUser 
 SqlAdminPassword = $SqlAdminPassword 
SolrUrl = $SolrUrl = $SolrUrl
   SolrRoot = $SolrRoot
   SolrService = $SolrService
   Sitename = SSitename
} 
Push-Location $SCInstallRoot
```
Install-SitecoreConfiguration @sitecoreParams -verbose \*>&1 | Tee-Object SXA-SingleDeveloper.log

Pop-Location

### **1.5.4. XP deployment**

Required artifacts:

• Sitecore Experience Accelerator XP scwdp package

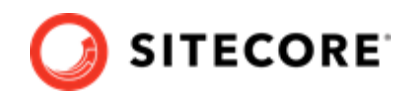

- Sitecore Experience Accelerator XP CD scwdp package
- Sitecore PowerShell Extensions scwdp package

In order to deploy SXA to an XP environment, you can use the SXA-SingleDeveloper-XP1.json configuration file. The SIF configuration deploys Sitecore PowerShell Extensions, creates the appropriate Solr cores for the SXA search indexes, and deploys SXA scdwp packages to Content Management and ContentDelivery environments.

After installation, populate and rebuild sitecore sxa\_master\_index and sitecore\_sxa\_web\_index in the **Indexing Manager**.